# **Configurazione di Firepower Management Center e FTD con LDAP per l'autenticazione esterna**

# **Sommario**

Introduzione **Prerequisiti Requisiti** Componenti usati Premesse Esempio di rete **Configurazione** Configurazione LDAP di base nell'interfaccia utente di FMC Accesso shell per utenti esterni Autenticazione esterna per FTD Ruoli utente SSL o TLS Verifica Base di ricerca test Verifica integrazione LDAP Risoluzione dei problemi Come interagiscono FMC/FTD e LDAP per scaricare gli utenti? Come interagiscono FMC/FTD e LDAP per autenticare una richiesta di accesso utente? SSL o TLS non funziona come previsto Informazioni correlate

# **Introduzione**

In questo documento viene descritto come abilitare l'autenticazione esterna LDAP (Lightweight Directory Access Protocol) di Microsoft con Cisco Firepower Management Center (FMC) e Firepower Threat Defense (FTD).

# **Prerequisiti**

### **Requisiti**

Cisco raccomanda la conoscenza dei seguenti argomenti:

- Cisco FTD
- Cisco FMC
- LDAP Microsoft

### **Componenti usati**

Le informazioni fornite in questo documento si basano sulle seguenti versioni software e hardware:

- FTD 6.5.0-123
- CCP 6.5.0-115
- Microsoft Server 2012

Le informazioni discusse in questo documento fanno riferimento a dispositivi usati in uno specifico ambiente di emulazione. Su tutti i dispositivi menzionati nel documento la configurazione è stata ripristinata ai valori predefiniti. Se la rete è operativa, valutare attentamente eventuali conseguenze derivanti dall'uso dei comandi.

# **Premesse**

FMC e dispositivi gestiti includono un account amministratore predefinito per l'accesso alla gestione. È possibile aggiungere account utente personalizzati nel FMC e nei dispositivi gestiti, come utenti interni o, se supportato per il modello, come utenti esterni su un server LDAP o RADIUS. L'autenticazione utente esterno è supportata per FMC e FTD.

· Utente interno - Il dispositivo FMC/FTD controlla un database locale per l'autenticazione dell'utente.

· Utente esterno - Se l'utente non è presente nel database locale, le informazioni di sistema provenienti da un server di autenticazione LDAP o RADIUS esterno popolano il relativo database utenti.

# **Esempio di rete**

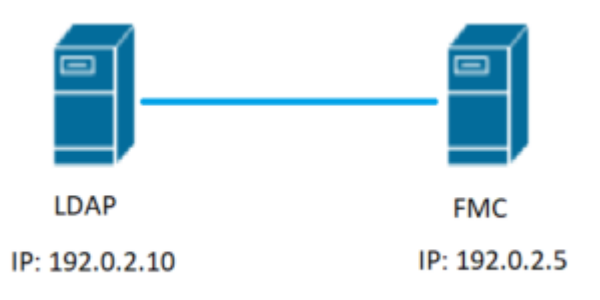

# **Configurazione**

### **Configurazione LDAP di base nell'interfaccia utente di FMC**

Passaggio 1. Passa a System > Users > External Authentication:

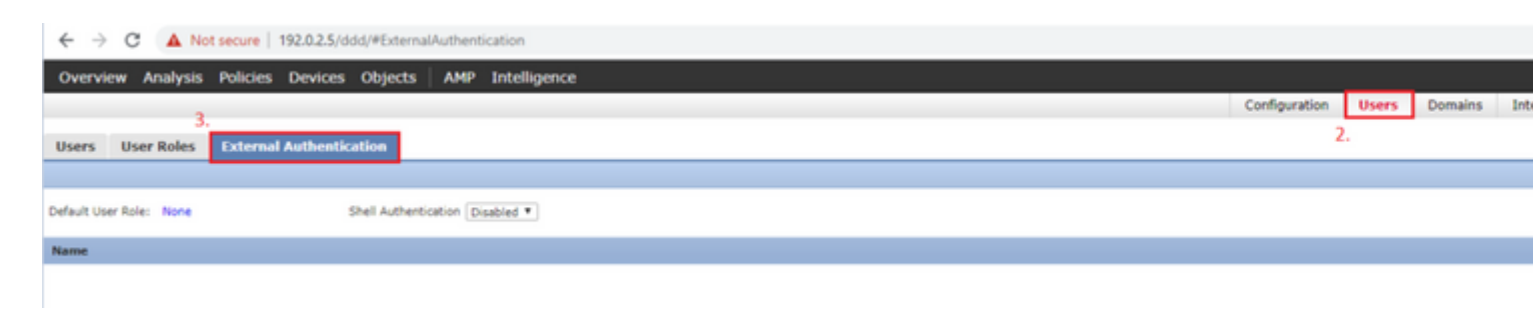

Passaggio 2. Scegli Add External Authentication Object:

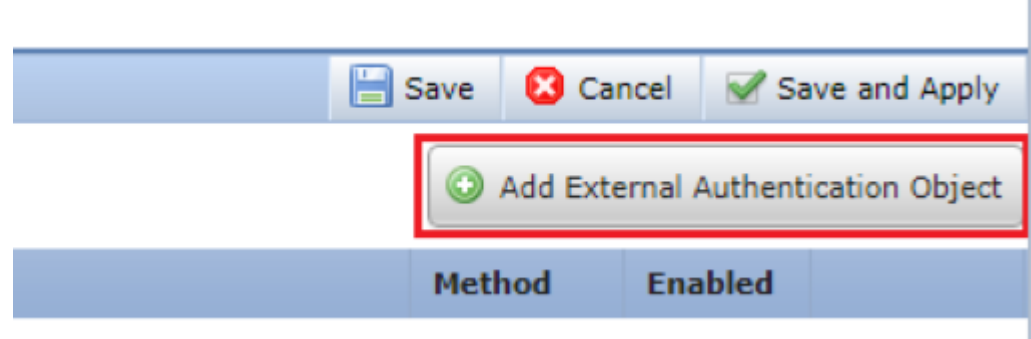

Passaggio 3. Completare i campi obbligatori:

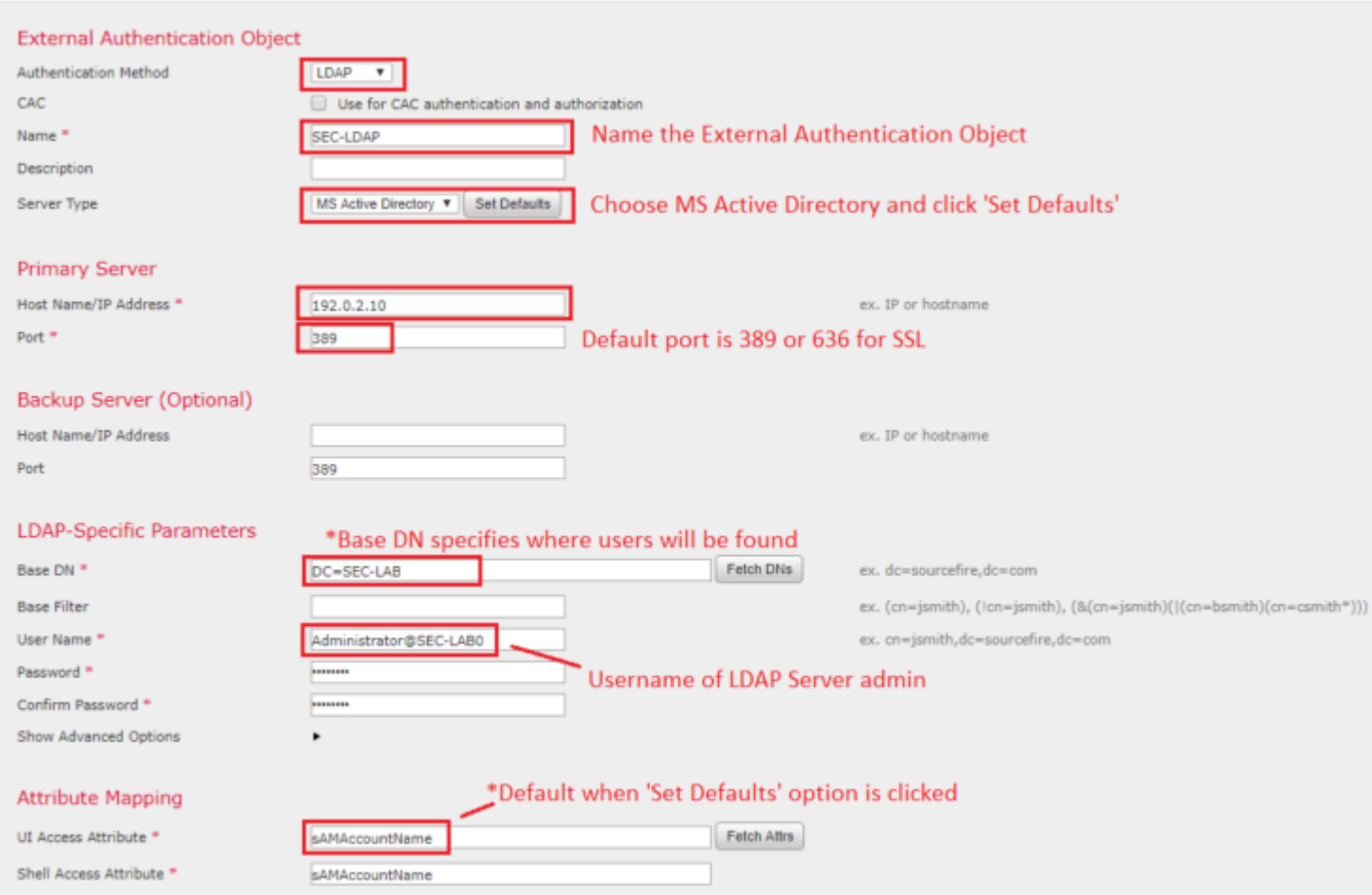

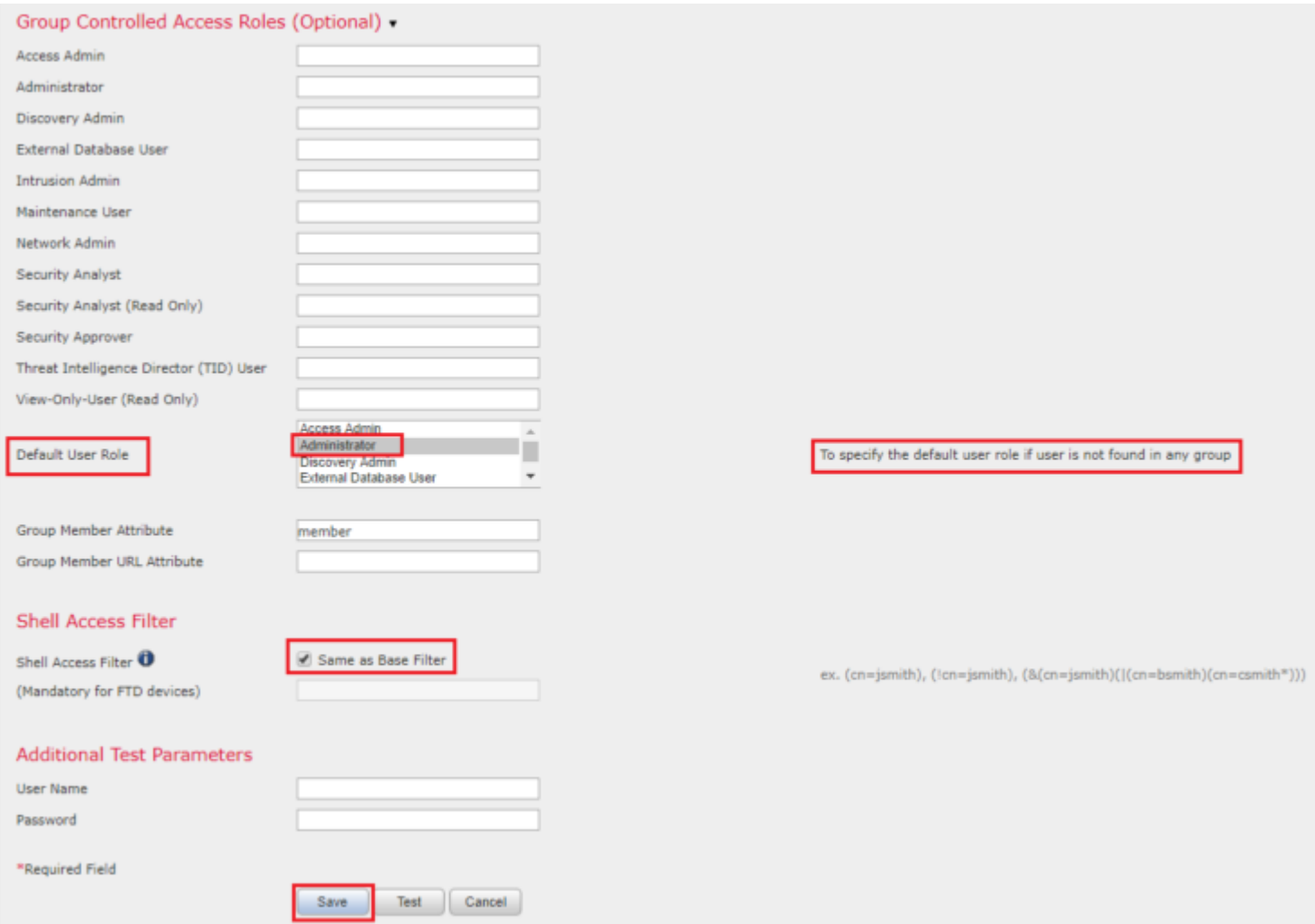

Passaggio 4. Attivare External Authentication Oggetto e salvataggio:

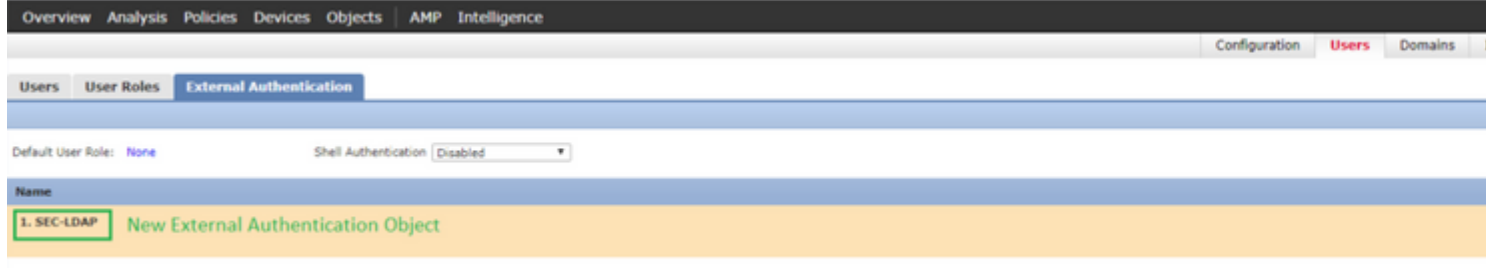

### **Accesso shell per utenti esterni**

La FMC supporta due diversi utenti amministratori interni: uno per l'interfaccia Web e l'altro con accesso alla CLI. Ciò significa che esiste una chiara distinzione tra chi può accedere alla GUI e chi può accedere anche alla CLI. Al momento dell'installazione, la password dell'utente amministratore predefinito viene sincronizzata in modo da essere la stessa sia sulla GUI sia sulla CLI; tuttavia, viene tenuta traccia di tali password da meccanismi interni diversi e può anche essere diversa.

Agli utenti esterni LDAP deve inoltre essere concesso l'accesso alla shell.

Passaggio 1. Passa a System > Users > External Authentication e fare clic su Shell Authentication come nell'immagine e salvare:

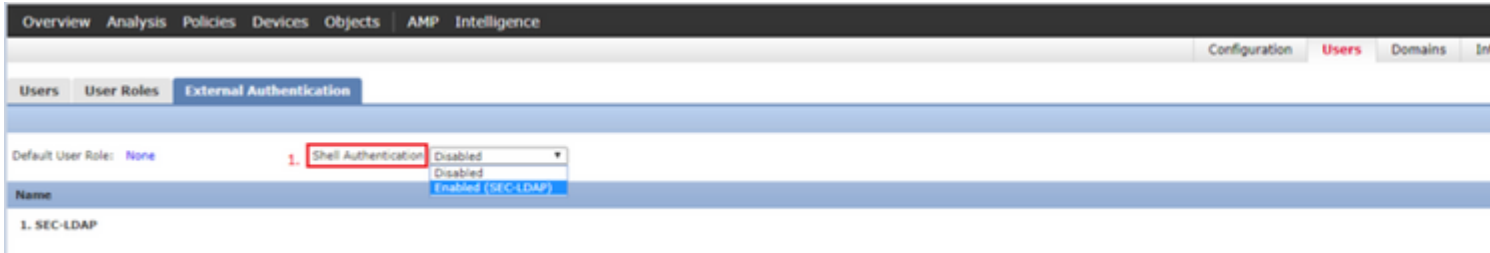

Passaggio 2. Distribuire le modifiche in FMC.

Una volta configurato l'accesso alla shell per gli utenti esterni, l'accesso tramite SSH è abilitato come mostrato nell'immagine:

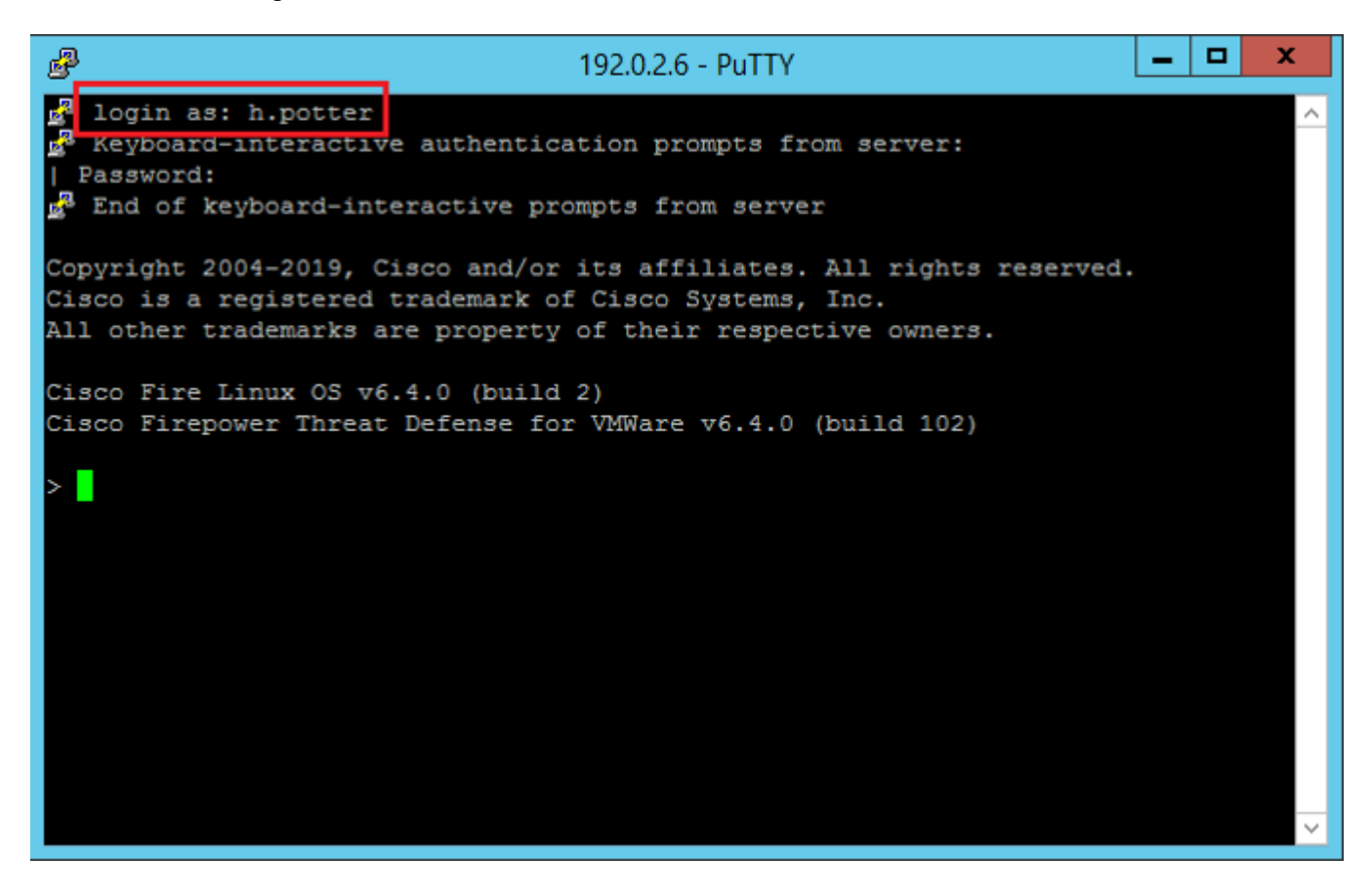

#### **Autenticazione esterna per FTD**

L'autenticazione esterna può essere abilitata sull'FTD.

Passaggio 1. Passa a Devices > Platform Settings > External Authentication. Fare clic su Enabled e salvare:

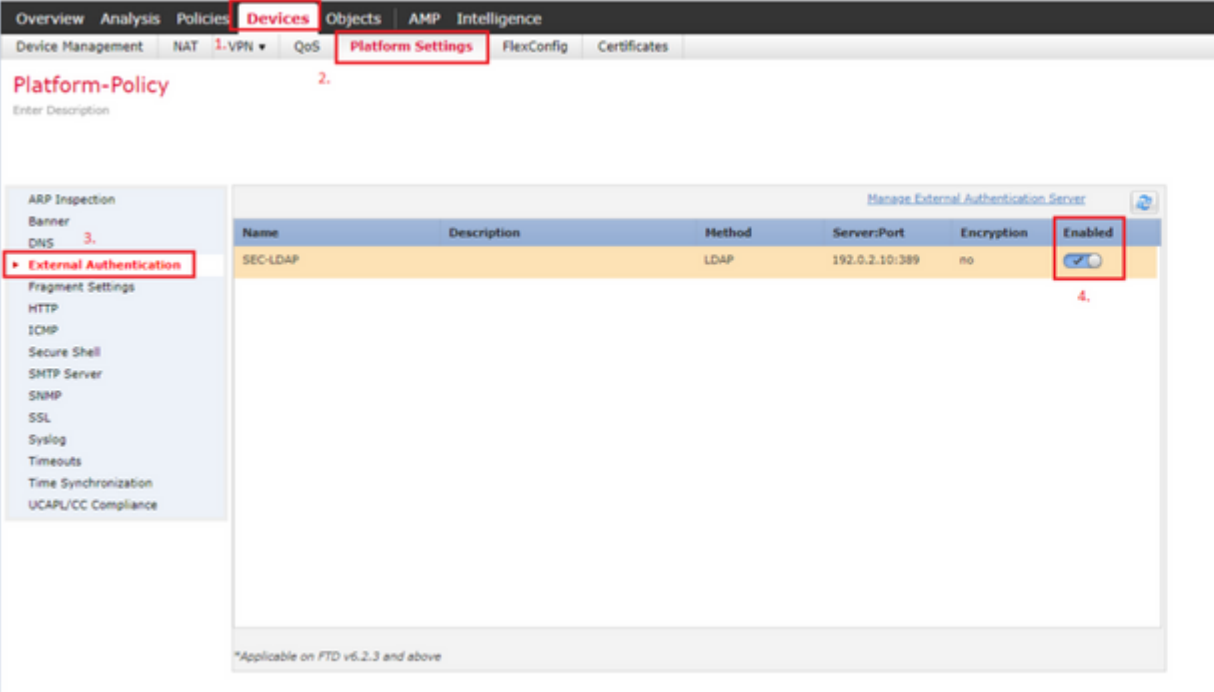

### **Ruoli utente**

I privilegi utente sono basati sul ruolo utente assegnato. È inoltre possibile creare ruoli utente personalizzati con privilegi di accesso personalizzati in base alle esigenze dell'organizzazione oppure utilizzare ruoli predefiniti quali Security Analyst e Discovery Admin.

Esistono due tipi di ruoli utente:

- 1. Ruoli utente interfaccia Web
- 2. Ruoli utente CLI

Per un elenco completo dei ruoli predefiniti e per ulteriori informazioni, vedere; [Ruoli utente.](/content/en/us/td/docs/security/firepower/650/configuration/guide/fpmc-config-guide-v65/user_accounts_for_management_access.html#id_63532)

Per configurare un ruolo utente predefinito per tutti gli oggetti di autenticazione esterna, passare a System > Users > External Authentication > Default User Role. Scegliere il ruolo utente predefinito da assegnare e fare clic su Save.

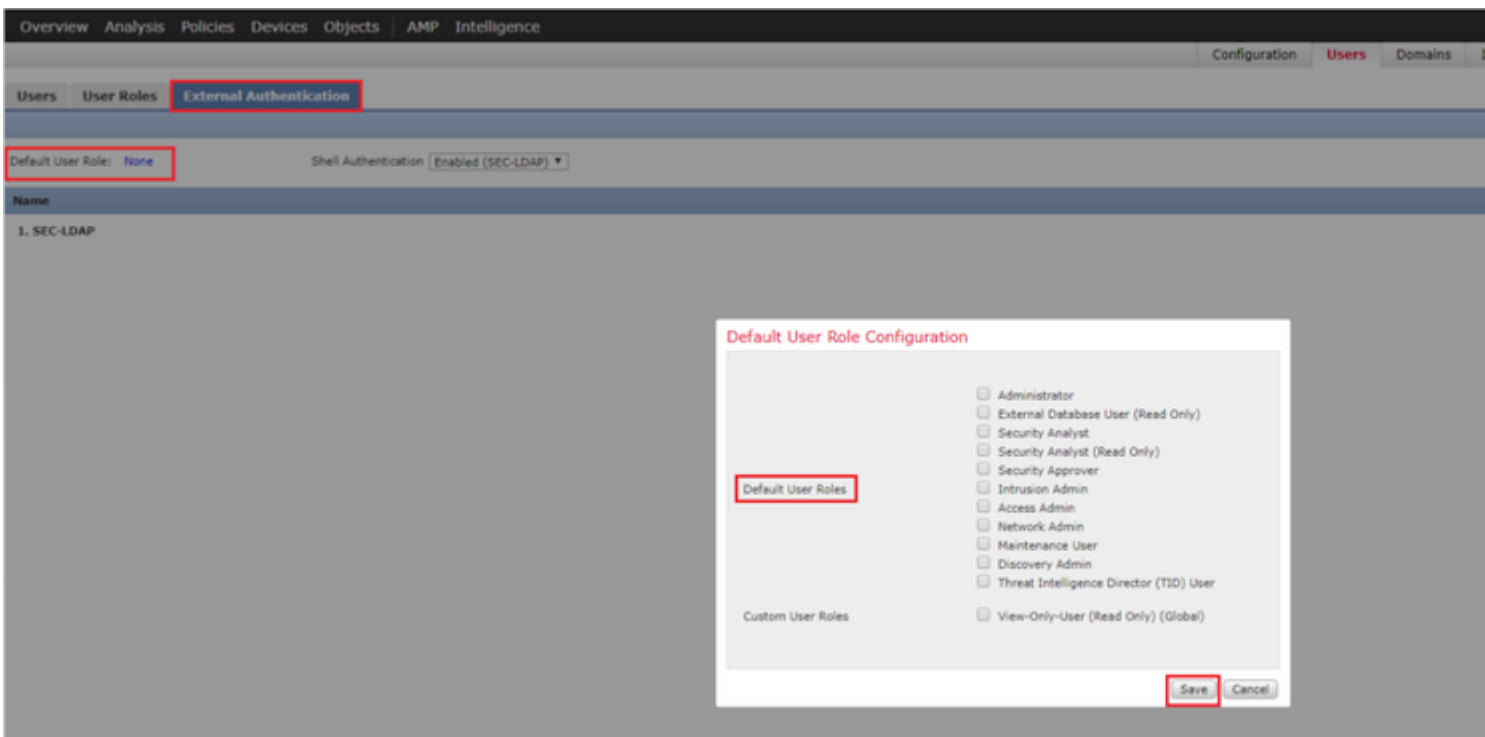

Per scegliere un ruolo utente predefinito o assegnare ruoli specifici a utenti specifici in un particolare gruppo di oggetti, è possibile scegliere l'oggetto e passare a Group Controlled Access Roles come mostrato nell'immagine:

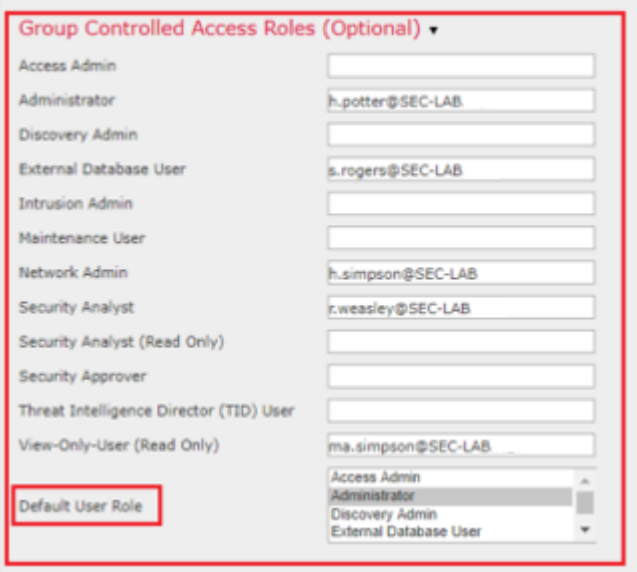

### **SSL o TLS**

Il DNS deve essere configurato nel CCP. Infatti il valore Subject del certificato deve corrispondere al Authentication Object Primary Server Hostname. Dopo aver configurato Secure LDAP, le acquisizioni dei pacchetti non mostrano più le richieste di associazione in testo non crittografato.

Il protocollo SSL cambia la porta predefinita a 636 e il protocollo TLS la mantiene a 389.

**Nota**: la crittografia TLS richiede un certificato su tutte le piattaforme. Per SSL, l'FTD richiede anche un certificato. Per le altre piattaforme, SSL non richiede un certificato. Tuttavia, è consigliabile caricare sempre un certificato per SSL per evitare attacchi man-in-the-middle.

Passaggio 1. Passa a Devices > Platform Settings > External Authentication > External Authentication Object e immettere le informazioni SSL/TLS di Opzioni avanzate:

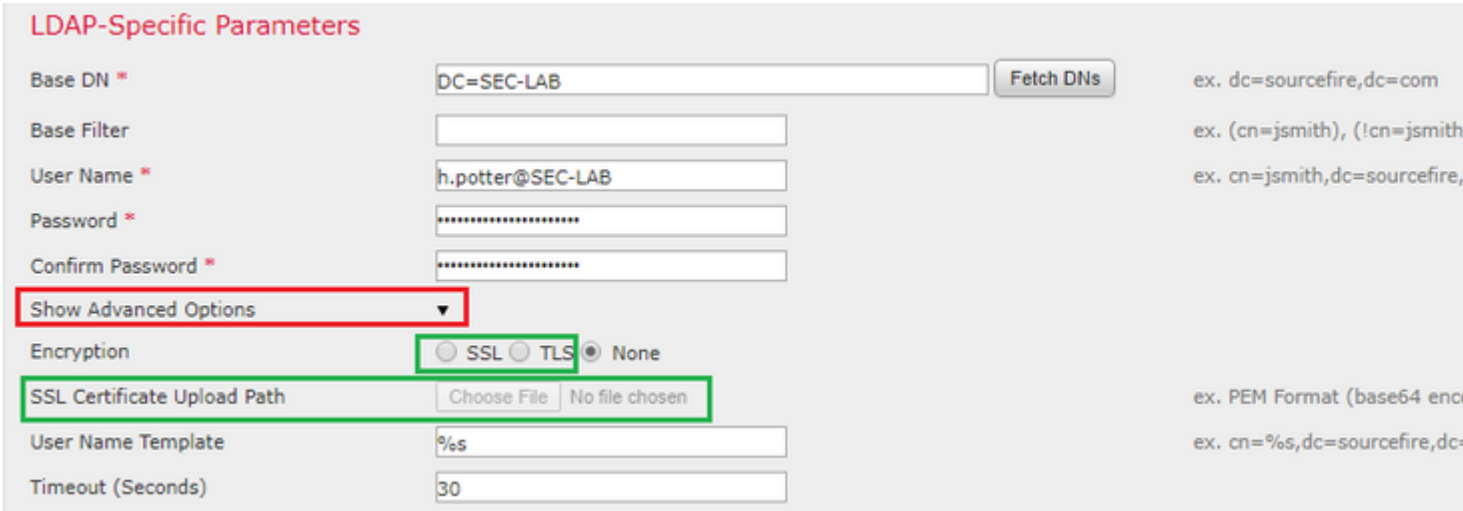

Passaggio 2. Caricare il certificato della CA che ha firmato il certificato del server. Il certificato deve essere in formato PEM.

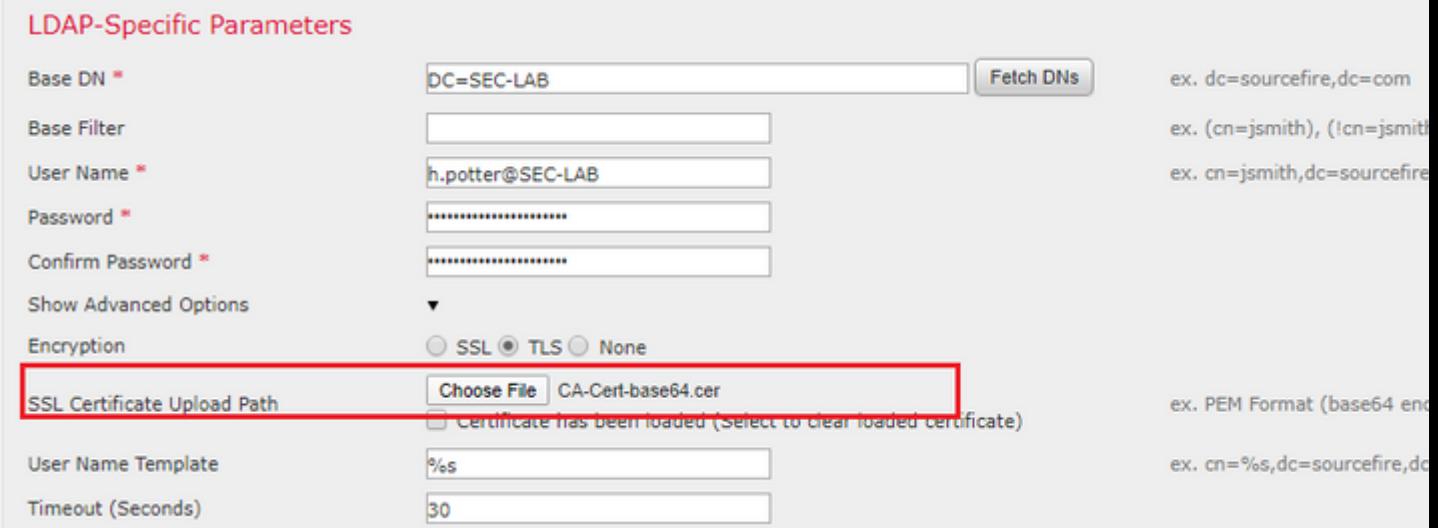

Passaggio 3. Salvare la configurazione.

### **Verifica**

#### **Base di ricerca test**

Aprire un prompt dei comandi di Windows o PowerShell in cui è configurato LDAP e digitare il comando: dsquery user -name

Ad esempio:

.

PS C:\Users\Administrator> dsquery user -name harry\* PS C:\Users\Administrator> dsquery user -name \*

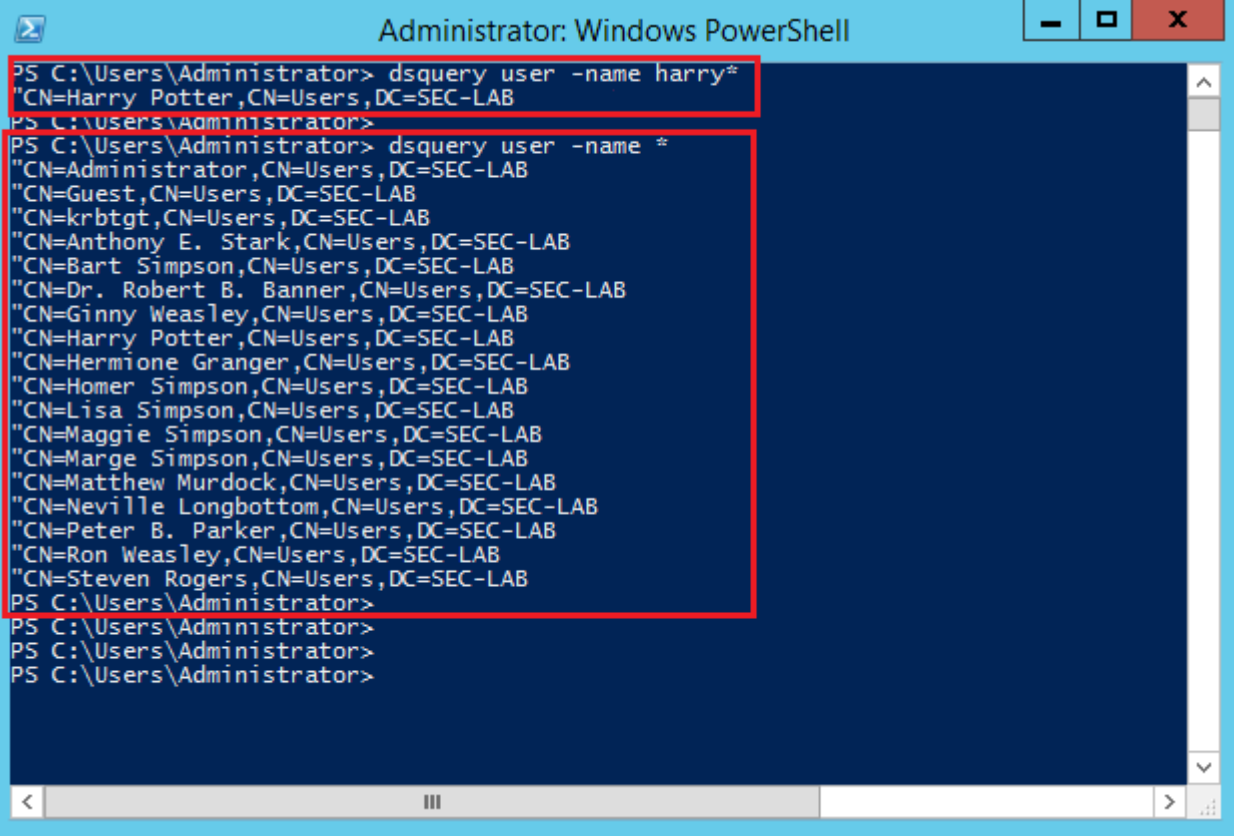

### **Verifica integrazione LDAP**

Passa a System > Users > External Authentication > External Authentication Object. Nella parte inferiore della pagina è presente una Additional Test Parameters come nell'immagine:

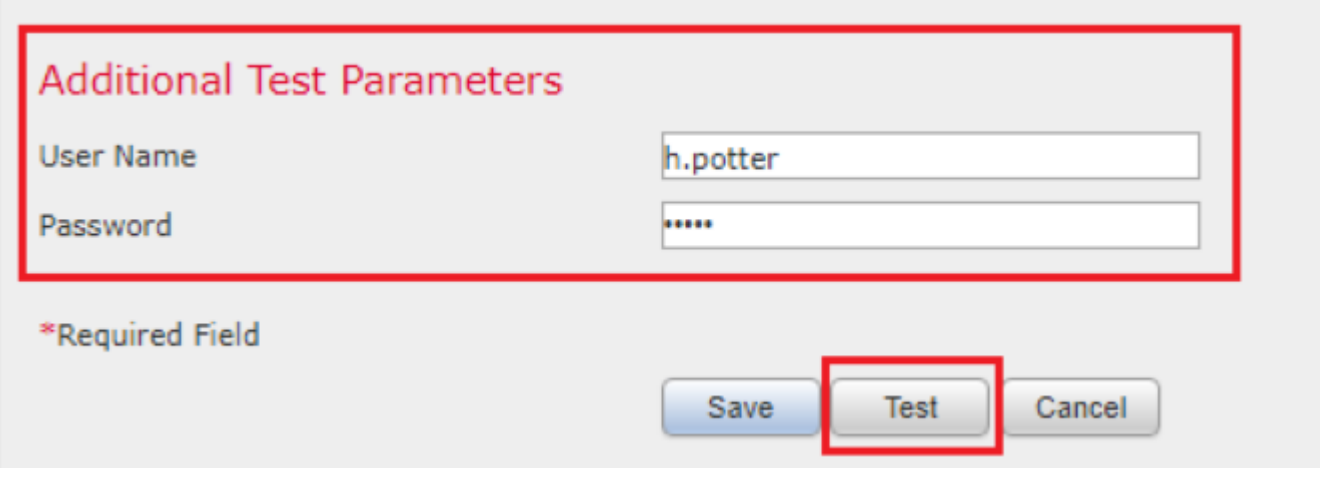

Scegliere il Test per visualizzare i risultati.

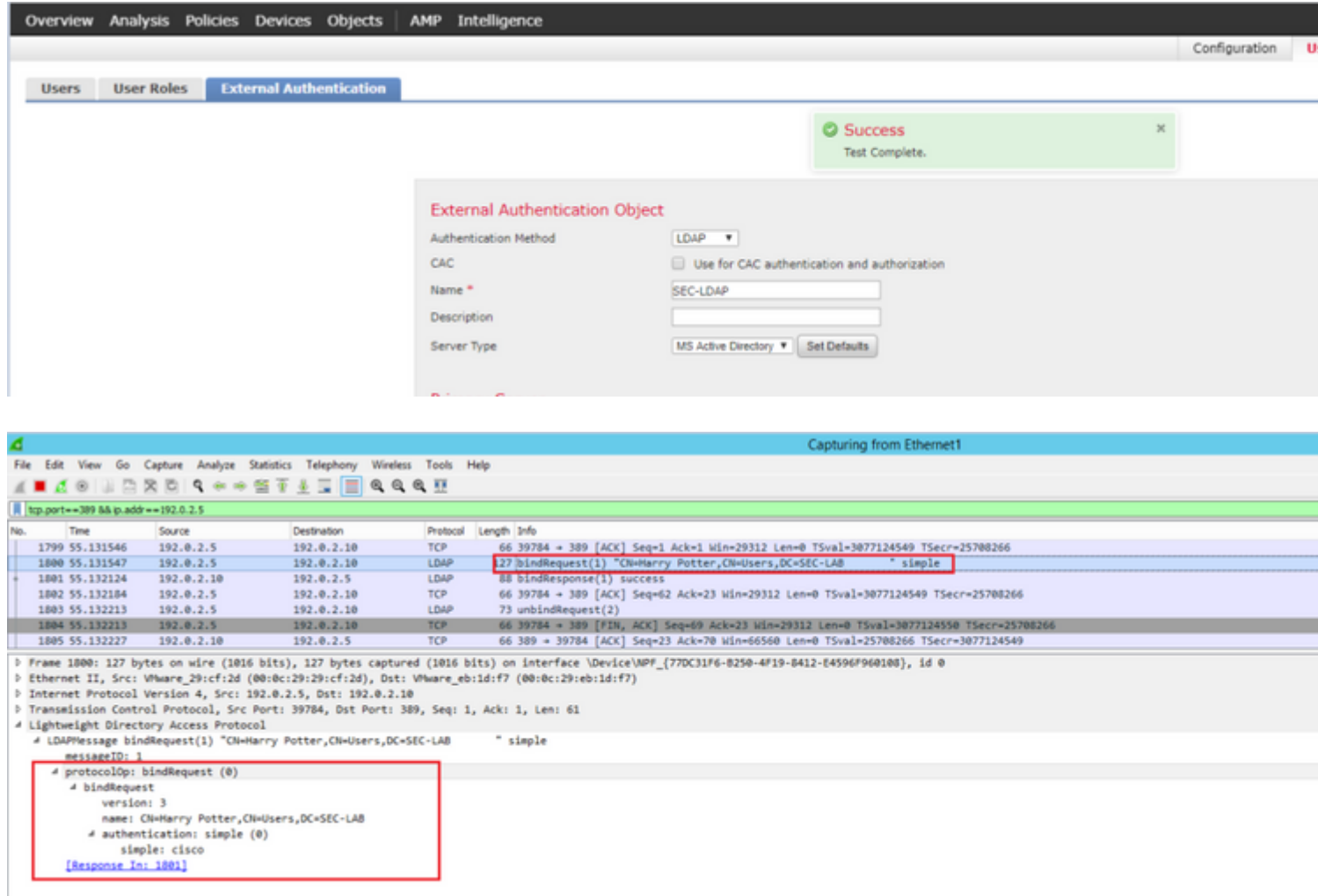

# **Risoluzione dei problemi**

### **Come interagiscono FMC/FTD e LDAP per scaricare gli utenti?**

Affinché FMC possa prelevare utenti da un server LDAP Microsoft, deve prima inviare una richiesta di binding sulla porta 389 o 636 (SSL) con le credenziali di amministratore LDAP. Una volta che il server LDAP è in grado di autenticare FMC, risponde con un messaggio di operazione riuscita. Infine, FMC è in grado di effettuare una richiesta con il messaggio Search Request descritto nel diagramma:

<<--- FMC sends: bindRequest(1) "Administrator@SEC-LAB0" simple LDAP must respond with: bindResponse(1) success --- >> << ---FMC sends: searchRequest(2) "DC=SEC-LAB,DC=NET" wholeSubtree

Si noti che l'autenticazione invia le password in chiaro per impostazione predefinita:

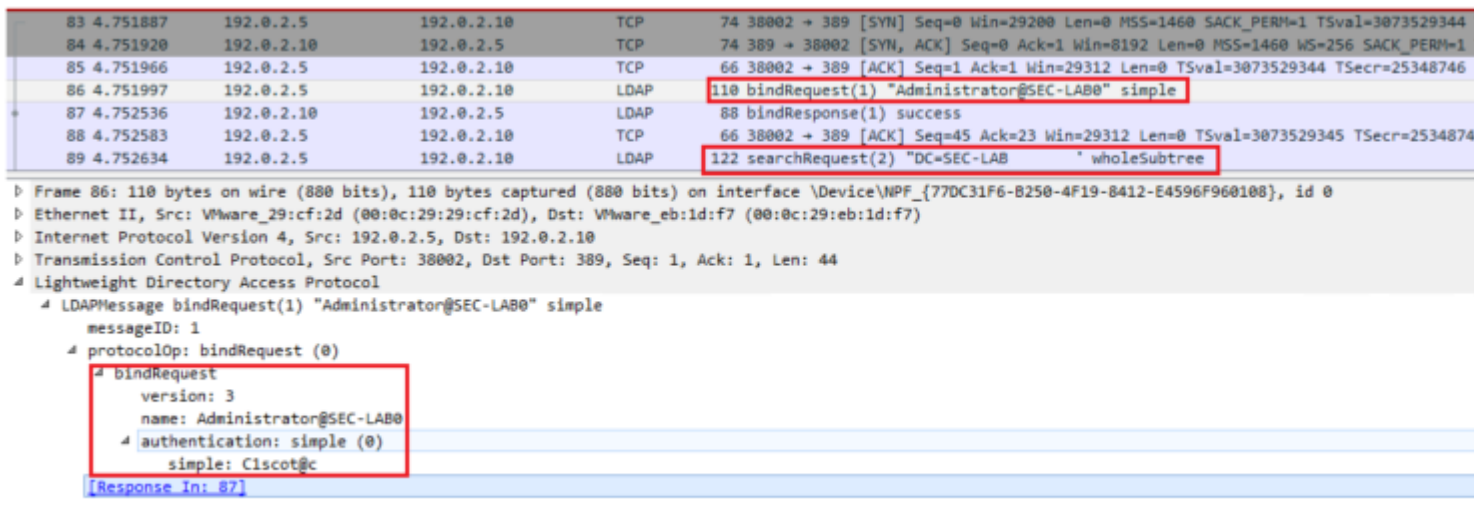

### **Come interagiscono FMC/FTD e LDAP per autenticare una richiesta di accesso utente?**

Affinché un utente possa accedere a FMC o FTD mentre l'autenticazione LDAP è abilitata, la richiesta di accesso iniziale viene inviata a Firepower, tuttavia, il nome utente e la password vengono inoltrati a LDAP per una risposta di esito positivo/negativo. Ciò significa che FMC e FTD non conservano le informazioni sulla password localmente nel database e attendono invece la conferma di LDAP su come procedere.

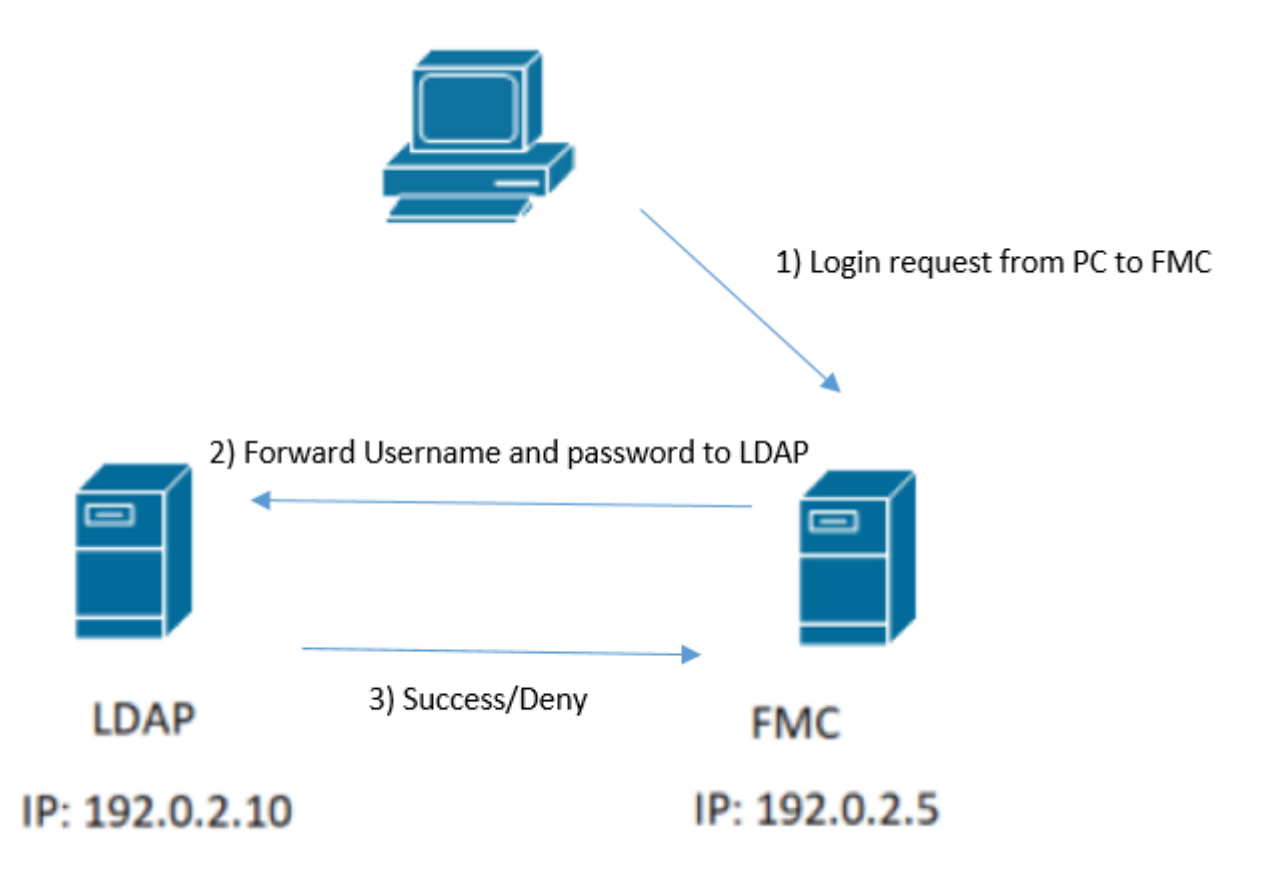

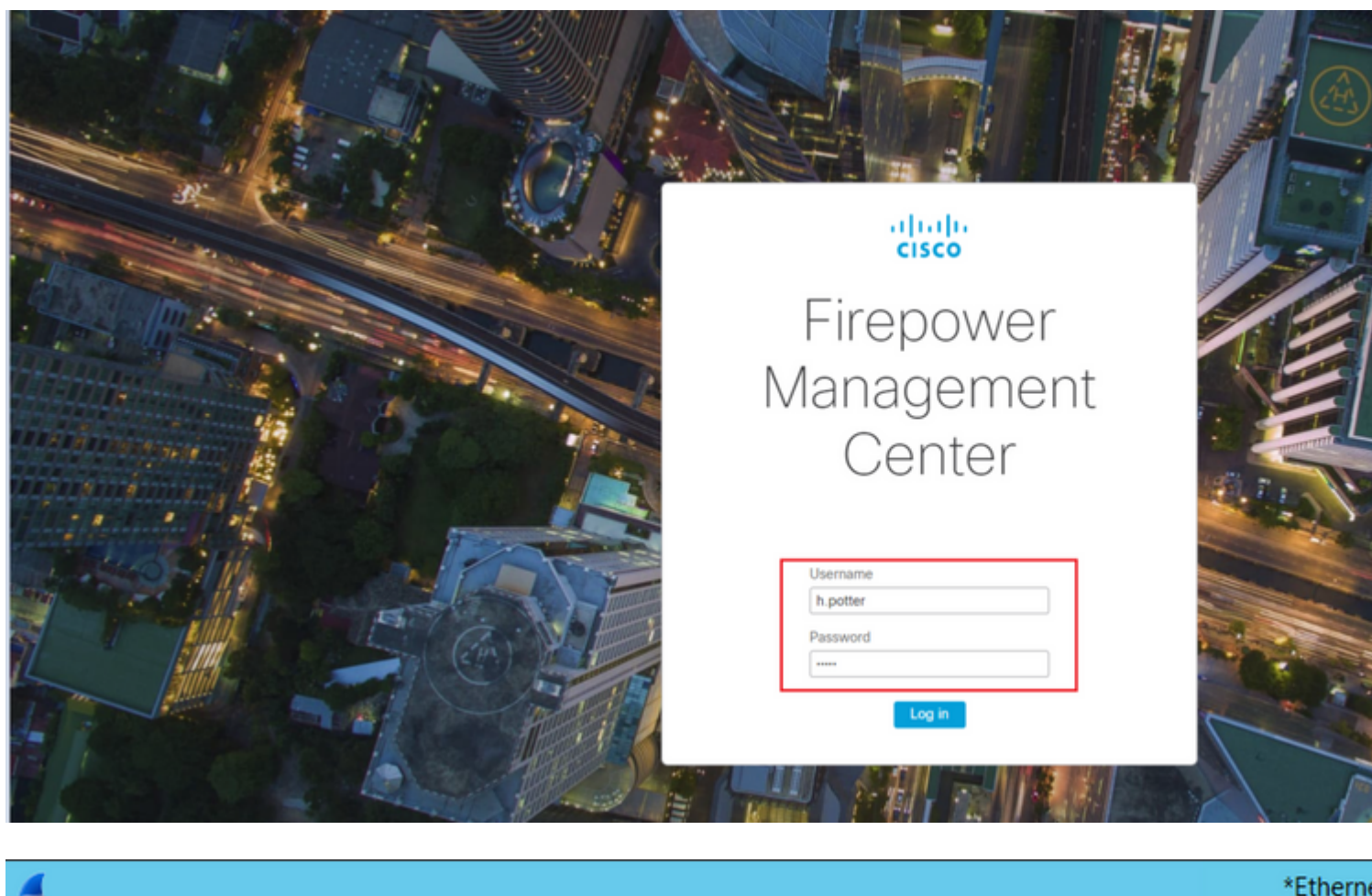

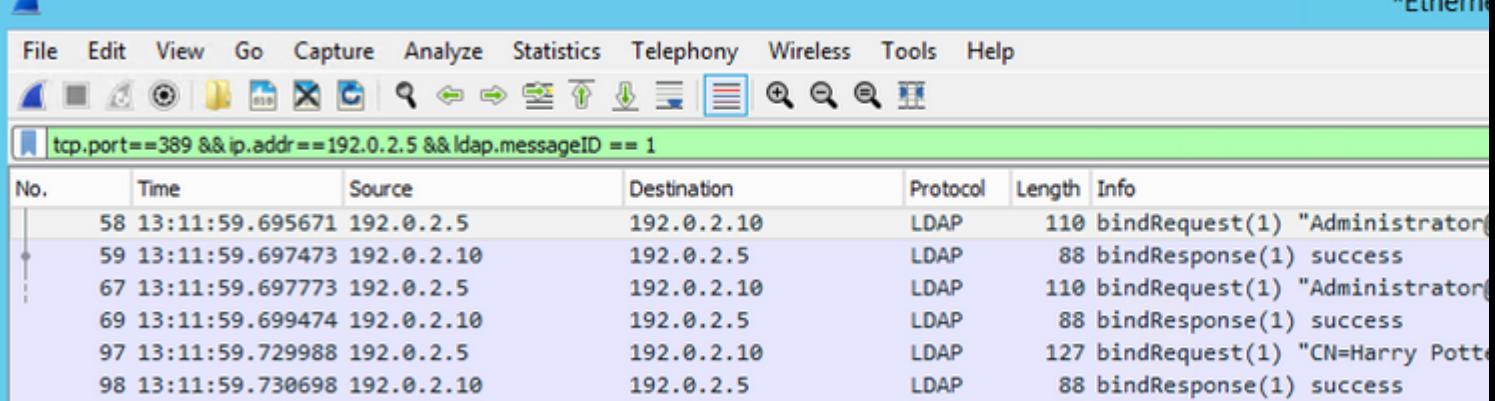

Se il nome utente e la password vengono accettati, viene aggiunta una voce nell'interfaccia utente del Web come mostrato nell'immagine:

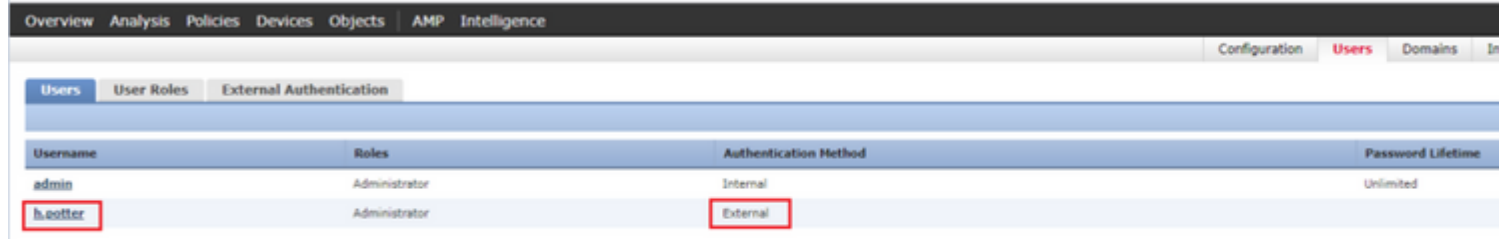

Eseguire il comando show user in FMC CLISH per verificare le informazioni utente: > show user

Il comando visualizza informazioni di configurazione dettagliate per gli utenti specificati. Vengono

visualizzati i seguenti valori:

Login  $\hat{a} \in \hat{B}$  il nome di login

UID  $\hat{a} \in$ " l'ID utente numerico Auth (locale o remota) - modalità di autenticazione dell'utente Access (Basic o Config): il livello di privilegi dell'utente Abilitato (abilitato o disabilitato)  $\hat{a} \in \hat{C}$  indica se l'utente è attivo Reimposta (Sì o No) - Consente di specificare se l'utente deve modificare la password al successivo accesso Exp (Never o number) - Numero di giorni trascorsi i quali è necessario modificare la password dell'utente. Avviso (N/D o numero): il numero di giorni concessi a un utente per modificare la password prima della scadenza Str (Sì o No)  $\hat{a} \in \hat{C}$  indica se la password dell'utente deve soddisfare i criteri per verificare il livello Lock (Yes o No) - se l'account dell'utente è stato bloccato a causa di troppi errori di accesso Max (N/D o un numero): il numero massimo di accessi non riusciti prima che l'account dell'utente venga bloccato

#### **SSL o TLS non funziona come previsto**

Se non si abilita il DNS sugli FTD, nel log pigtail verranno visualizzati errori che indicano che LDAP non è raggiungibile:

```
root@SEC-FMC:/$ sudo cd /var/common
root@SEC-FMC:/var/common$ sudo pigtail
```
.

MSGS: 03-05 14:35:31 SEC-FTD sshd[10174]: pam\_unix(sshd:auth): authentication failure; logname= uid=0 eu MSGS: 03-05 14:35:31 SEC-FTD sshd[10174]: pam ldap: ldap starttls s: Can't contact LDAP server MSGS: 03-05 14:35:33 SEC-FTD sshd[10138]: error: PAM: Authentication failure for h.potter from 192.0.2.15 MSGS: 03-05 14:35:33 SEC-FTD sshd[10138]: Failed keyboard-interactive/pam for h.potter from 192.0.2.15 p MSGS: 03-05 14:35:33 SEC-FTD sshd[10138]: error: maximum authentication attempts exceeded for h.potter f MSGS: 03-05 14:35:33 SEC-FTD sshd[10138]: Disconnecting authenticating user h.potter 192.0.2.15 port 614

Accertarsi che Firepower sia in grado di risolvere l'FQDN dei server LDAP. In caso contrario, aggiungere il DNS corretto come visualizzato nell'immagine.

FTD: accedere al CLISH FTD ed eseguire il comando: > configure network dns servers

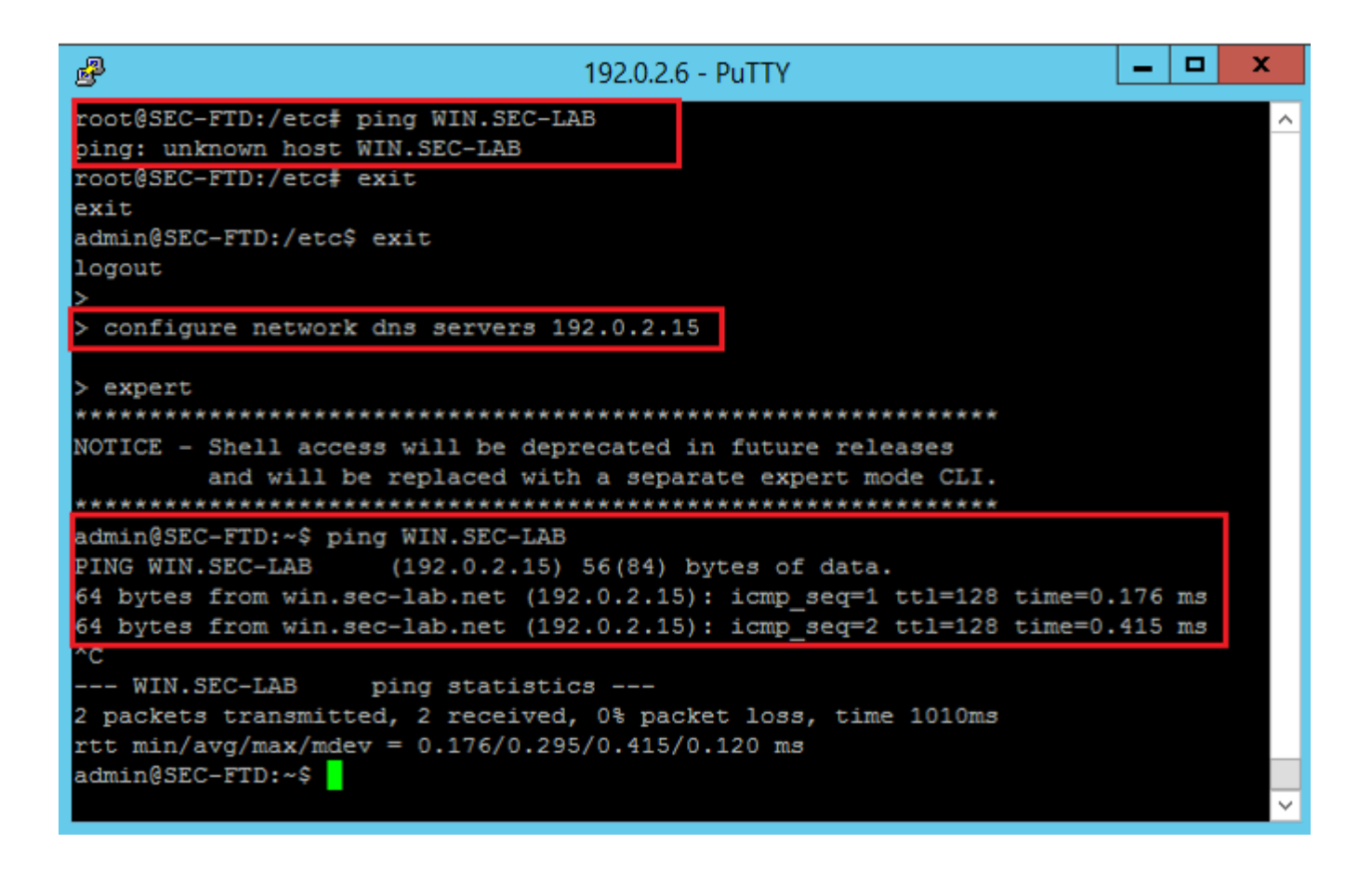

FMC: Scegli System > Configuratione quindi scegliere Interfacce di gestione come illustrato nell'immagine:

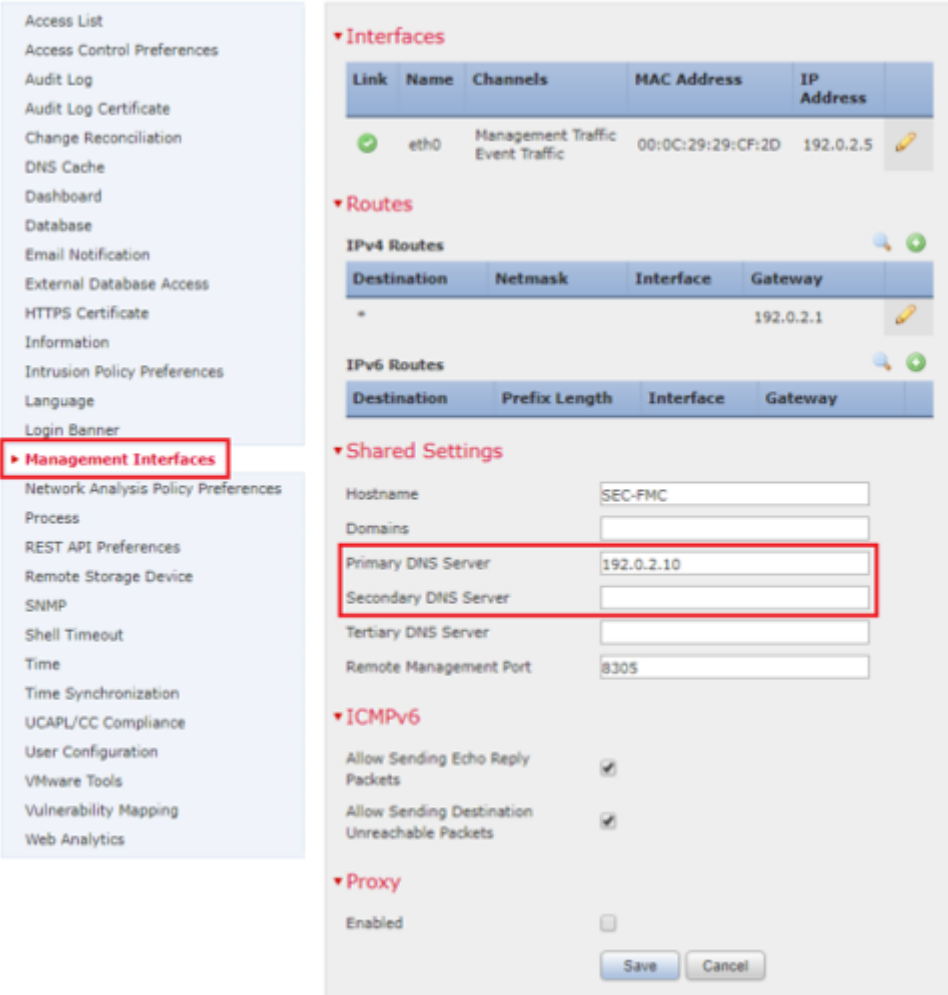

Verificare che il certificato caricato in FMC sia il certificato della CA che ha firmato il certificato server del server LDAP, come illustrato nell'immagine:

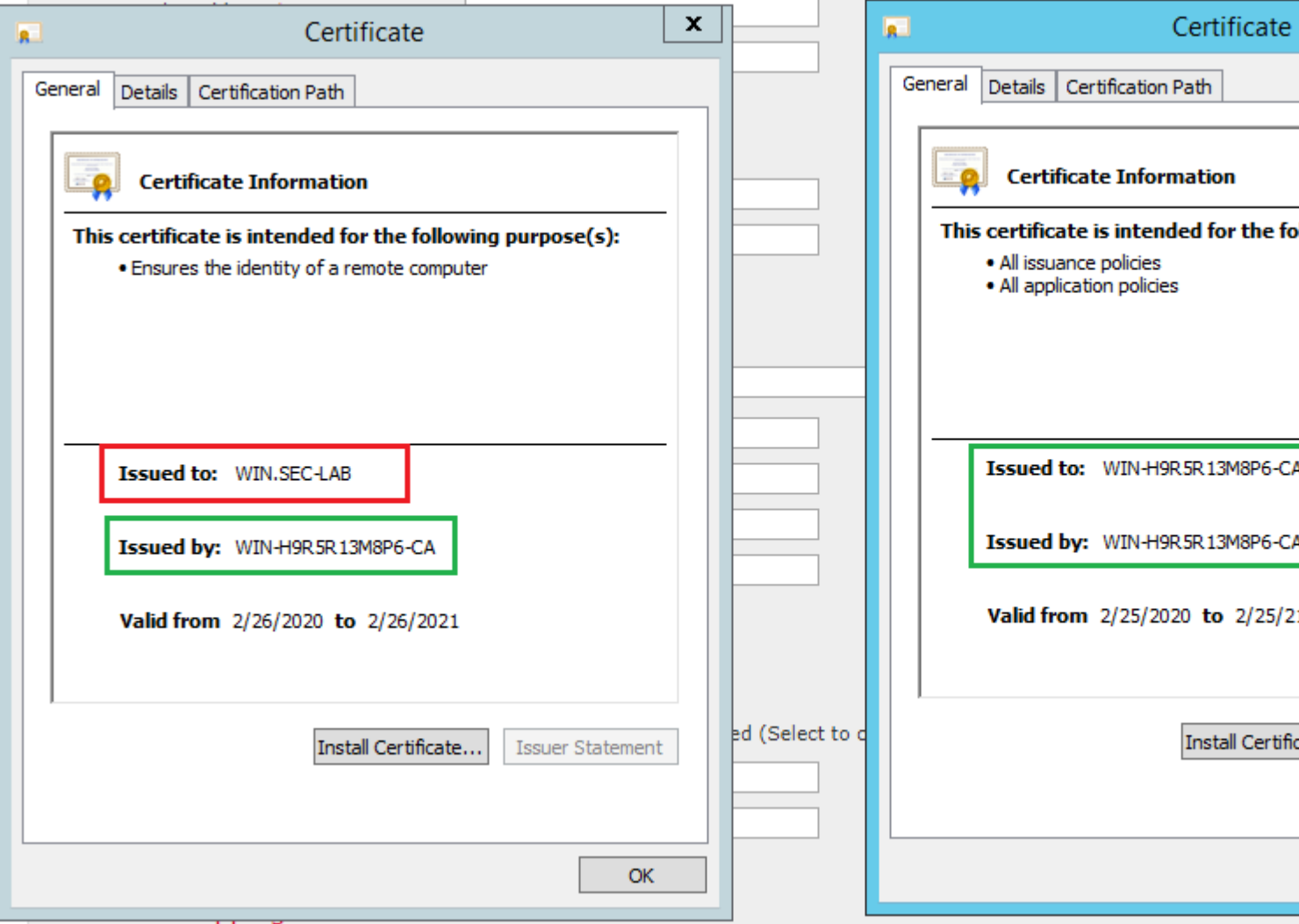

Utilizzare le acquisizioni di pacchetti per confermare che il server LDAP invia le informazioni corrette:

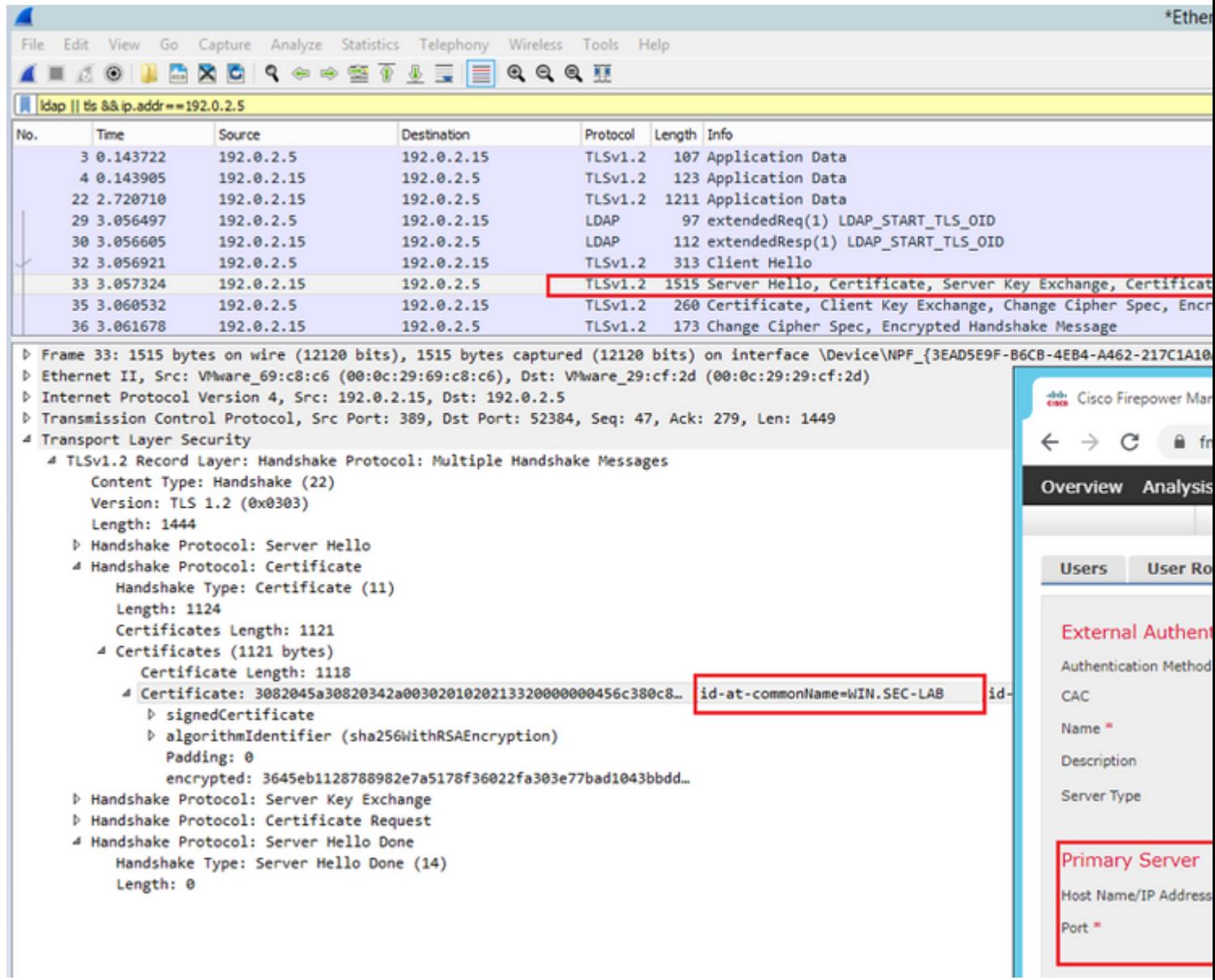

# **Informazioni correlate**

- [Account utente per l'accesso alla gestione](/content/en/us/td/docs/security/firepower/650/configuration/guide/fpmc-config-guide-v65/user_accounts_for_management_access.html#id_63532)
- [Cisco Firepower Management Center Lightweight Directory Access Protocol Authentication Bypass](/content/CiscoSecurityAdvisory/cisco-sa-20200122-fmc-auth) [Vulnerability](/content/CiscoSecurityAdvisory/cisco-sa-20200122-fmc-auth)
- [Configurazione dell'oggetto di autenticazione LDAP sul sistema FireSIGHT](https://www.cisco.com/c/it_it/support/docs/security/firesight-management-center/118738-configure-firesight-00.html#anc2)
- Documentazione e supporto tecnico  $\hat{a} \in$ " Cisco Systems

#### Informazioni su questa traduzione

Cisco ha tradotto questo documento utilizzando una combinazione di tecnologie automatiche e umane per offrire ai nostri utenti in tutto il mondo contenuti di supporto nella propria lingua. Si noti che anche la migliore traduzione automatica non sarà mai accurata come quella fornita da un traduttore professionista. Cisco Systems, Inc. non si assume alcuna responsabilità per l'accuratezza di queste traduzioni e consiglia di consultare sempre il documento originale in inglese (disponibile al link fornito).